# MBQIP Orientation Manual

A guide for new NH Critical Access Hospital QI Staff

05/01/2019 NH Office of Rural Health and Primary Care NH Division of Public Health Services

> For questions or feedback about this manual contact: Marie N. Wawrzyniak, Rural Health QI Coordinator [Marie.Wawrzyniak@dhhs.nh.gov](mailto:Marie.Wawrzyniak@dhhs.nh.gov) or 603-271-1093

# Contents (control click to go directly to content)

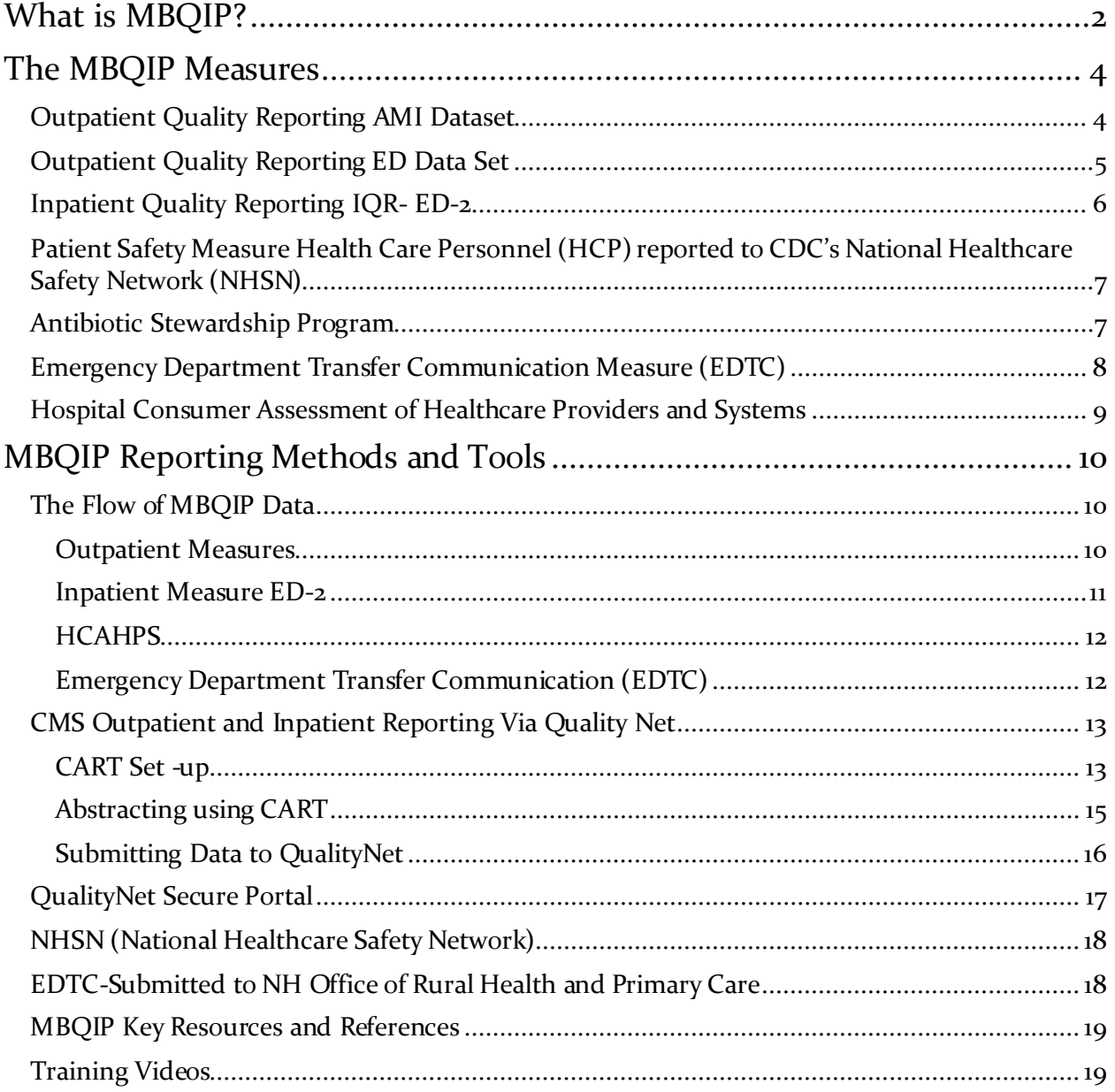

# <span id="page-2-0"></span>What is MBQIP?

"The Medicare Beneficiary Quality Improvement Project (MBQIP) is a quality improvement activity under the Medicare Rural Hospital Flexibility (Flex) grant program of the Health Resources and Services Administration's Federal Office of Rural Health Policy (FORHP). The goal of MBQIP is to improve the quality of care provided in Critical Access Hospitals (CAHs), by increasing quality data reporting by CAHs and then driving quality improvement activities based on the data. This project provides an opportunity for individual hospitals to look at their own data, measure their outcomes against other CAHs and partner with other hospitals in the state around quality improvement initiatives to improve outcomes and provide the highest quality care to each and every one of their patients." ([Source\)](https://www.ruralcenter.org/tasc/resources/mbqip)

#### Medicare Beneficiary Quality Improvement Project

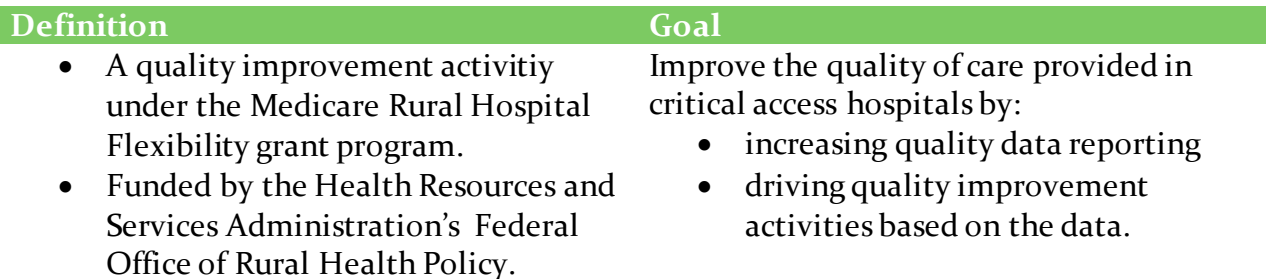

Every Critical Access Hospital in New Hampshire (there are 13 total) has signed a consent to participate in MBQIP.

Through MBQIP, the state Flex Program, part of the NH Office of Rural Health and Primary Care, will support Critical Access Hospitals with education and technical assistance to collect and report relevant quality of care measures, and then use that data to improve care.

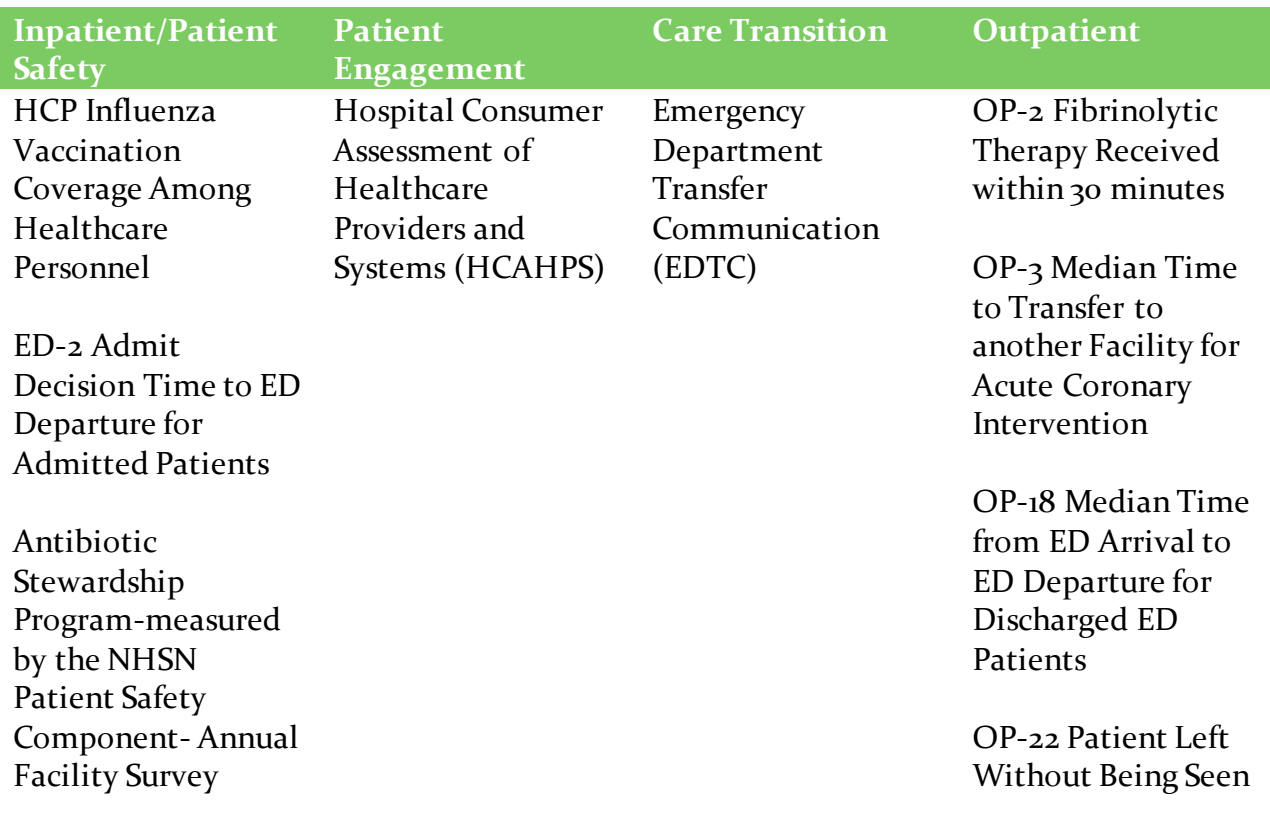

# **MBQIP Measures- Core Measures**

# <span id="page-4-0"></span>The MBQIP Measures

# <span id="page-4-1"></span>**Outpatient Quality Reporting AMI Dataset**

The OQR-AMI dataset measures care of patients seen in the Emergency Department who have a diagnosis of heart attack. Measure details are shown in the chart below.

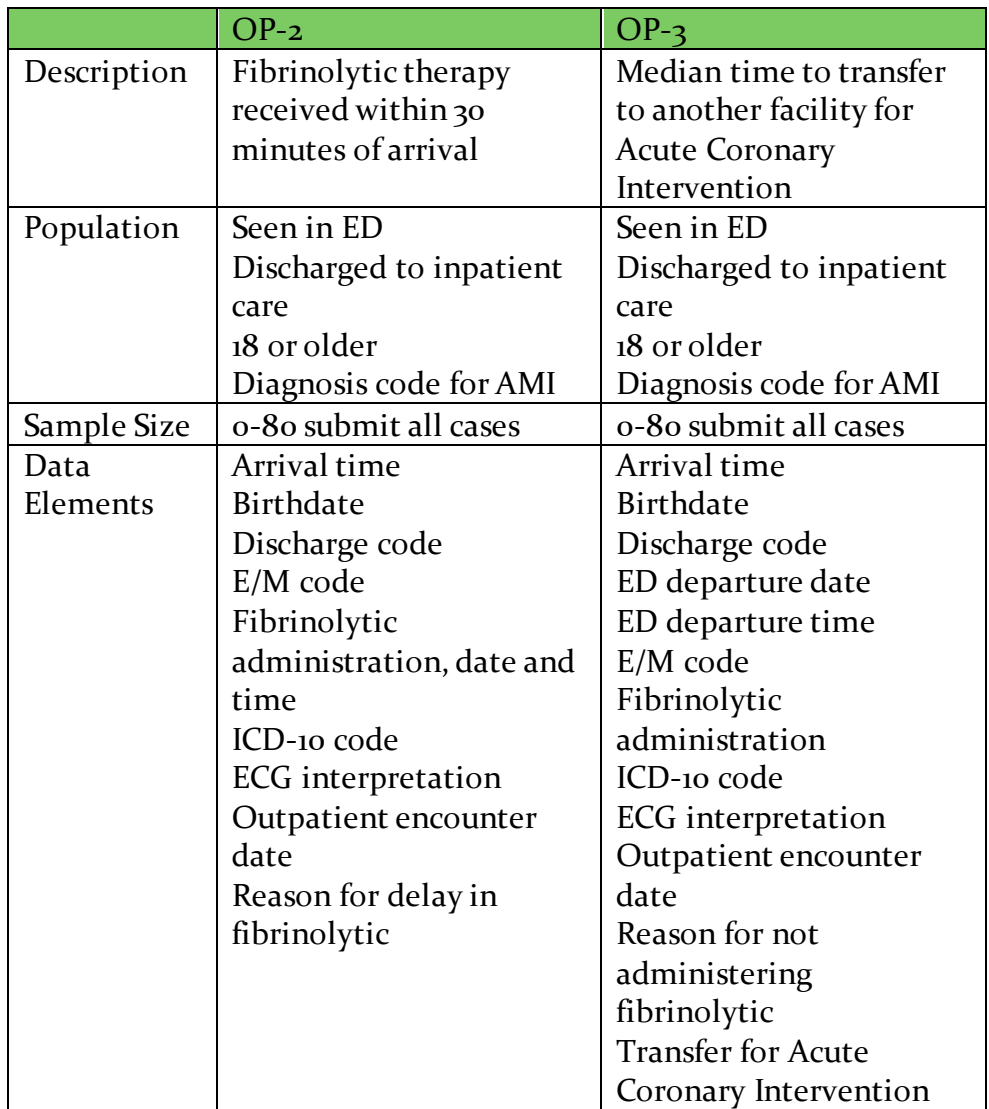

A list of Fibrinolytic agents may be found on [www.qualitynet.org](http://www.qualitynet.org/) :

Hospital OQR Specifications Manual-Appendix C Medication Tables

# <span id="page-5-0"></span>**Outpatient Quality Reporting ED Data Set**

The OQR-ED Data Set includes OP-18 that documents the time patients spend in the ED before being discharged to home. OP-22 is also considered an ED through-put measure, and documents the percentage of patients who leave the ED without being seen. The assumption is that they leave due to the long wait time. OP-22 is collected by hospital tracking, and reported once per year. Measure details are shown in the chart below.

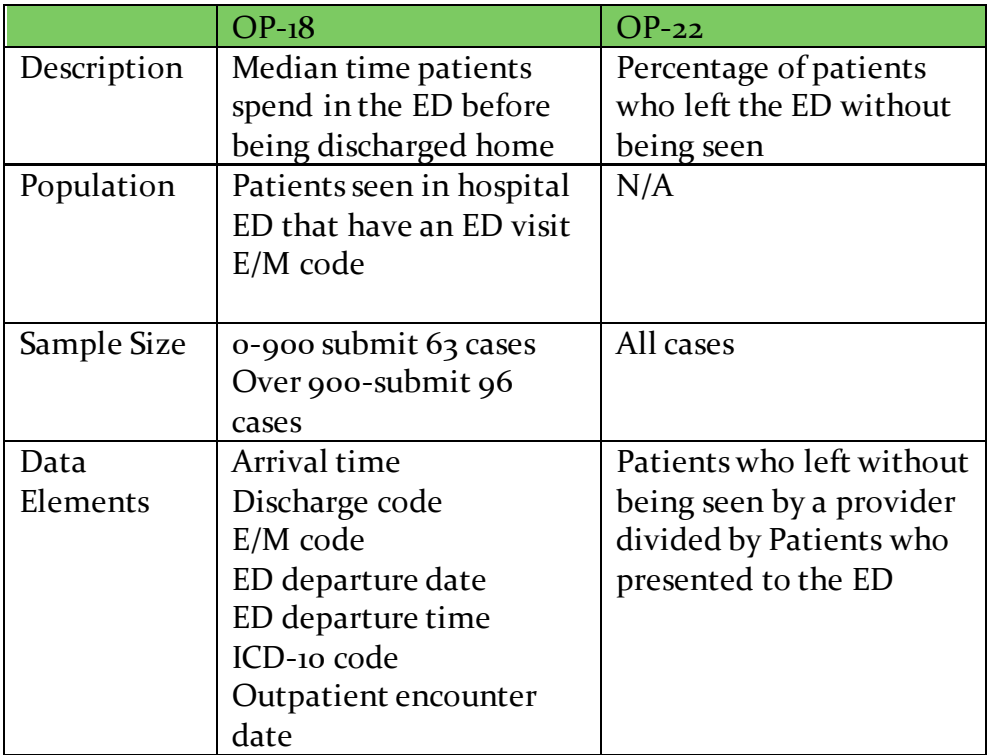

For more specific details about the outpatient measures see:

[MBQIP Measures Fact Sheets](https://www.ruralcenter.org/tasc/resources/mbqip-measures-fact-sheets)

[CMS Hospital OQR Specifications Manual](https://www.qualitynet.org/dcs/ContentServer?c=Page&pagename=QnetPublic%2FPage%2FQnetTier2&cid=1196289981244)

# <span id="page-6-0"></span>**Inpatient Quality Reporting IQR- ED-2**

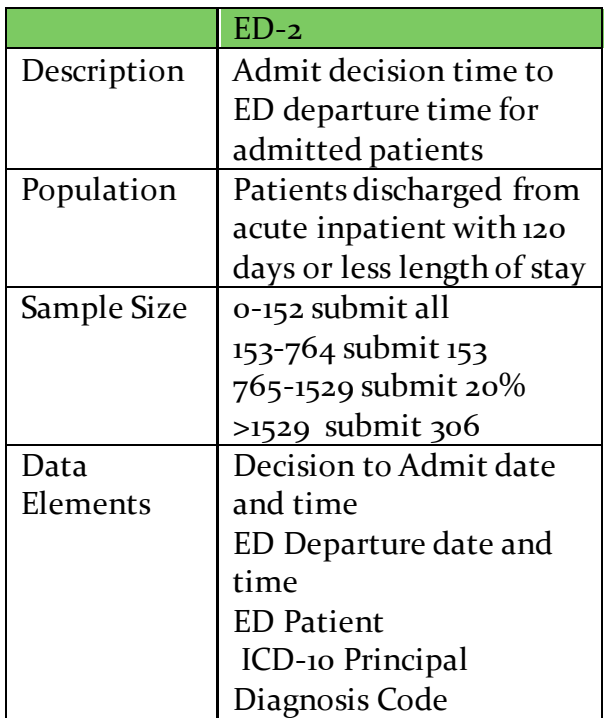

For more specific information about the inpatient measure see:

[MBQIP Measures Fact Sheets](https://www.ruralcenter.org/tasc/resources/mbqip-measures-fact-sheets)

[CMS IQP Specifications Manual](https://www.qualitynet.org/dcs/ContentServer?c=Page&pagename=QnetPublic%2FPage%2FQnetTier2&cid=1141662756099)

**.**

<span id="page-7-0"></span>**Patient Safety Measure Health Care Personnel (HCP) reported to CDC's National Healthcare Safety Network (NHSN)**

> HCP Percentage of healthcare workers given influenza vaccination  $N/A$ All cases Healthcare workers who: Received vaccination at the facility, outside of facility Did not receive due to contraindication Declined vaccination

For more information about the HCP measure see:

**[NHSN Checklist for HCP reporting](https://www.cdc.gov/nhsn/pdfs/cms/hcp-monthly-checklist-cms-508.pdf)**

**[About NHSN](https://www.cdc.gov/nhsn/about-nhsn/index.html)**

# <span id="page-7-1"></span>**Antibiotic Stewardship Program**

This program is part of the Patient Safety/Inpatient MBQIP domain, and is expected to be fully implemented in the Critical Access Hospitals before August 2022. The core elements of Antibiotic Stewardship for Critical Access Hospitals are:

- Leadership Commitment
- Accountability
- Drug Expertise
- Action
- Tracking
- Reporting
- Education

See the publication, "Implementation of Antibiotic Stewardship Core Elements at Small and Critical Access Hospitals," for details: [Core Elements](https://www.cdc.gov/getsmart/healthcare/implementation/core-elements-small-critical.html)

The Antibiotic Stewardship Program will be evaluated for MBQIP using the NHSN Patient Safety Component- Hospital Facility Survey. The number of core elements met will serve as the measure. [Survey Tool](https://www.cdc.gov/nhsn/acute-care-hospital/enroll.html)

### <span id="page-8-0"></span>**Emergency Department Transfer Communication Measure (EDTC)**

The population for this measure is patients admitted to the emergency department and transferred from the ED to another health care facility. The sample size is: for 0-44 submit all cases, for 45 or greater- submit at least 45 cases. EDTC data is reported quarterly using an EDTC tool referenced below. It is submitted to the NH Flex Program at the NH Office of Rural Health and Primary Care via email to [Marie.Wawrzyniak@dhhs.nh.gov](mailto:Marie.Wawrzyniak@dhhs.nh.gov)

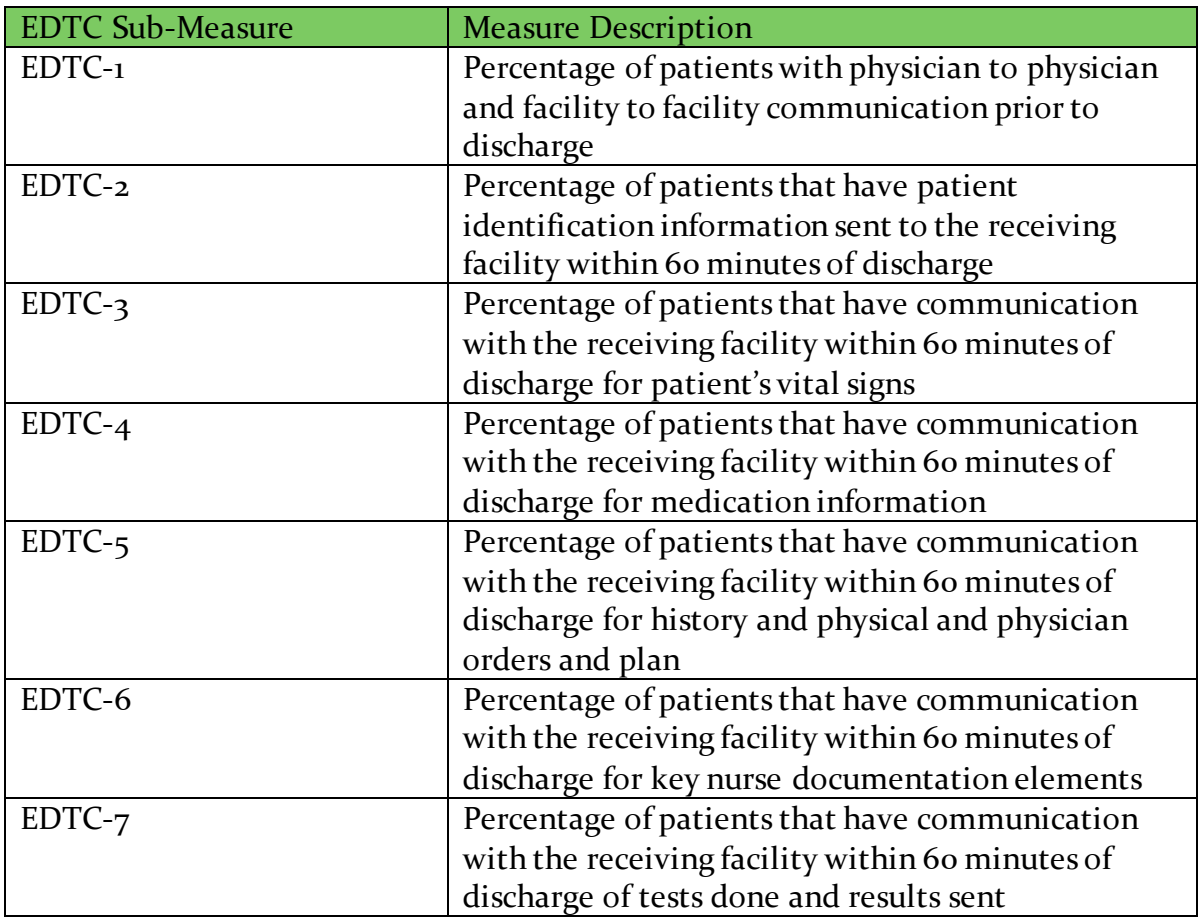

All of the sub-measures are included in the one report.

The reporting tool and other resources may be found at the following:

[EDTC Resources](http://www.stratishealth.org/providers/ED_Transfer_Resources.html)

# <span id="page-9-0"></span>**Hospital Consumer Assessment of Healthcare Providers and Systems**

HCAHPS is a standard survey used throughout the country to assess hospital patients' perceptions of their care experiences. NH Critical Access hospitals are all currently using a vendor to implement the survey process.

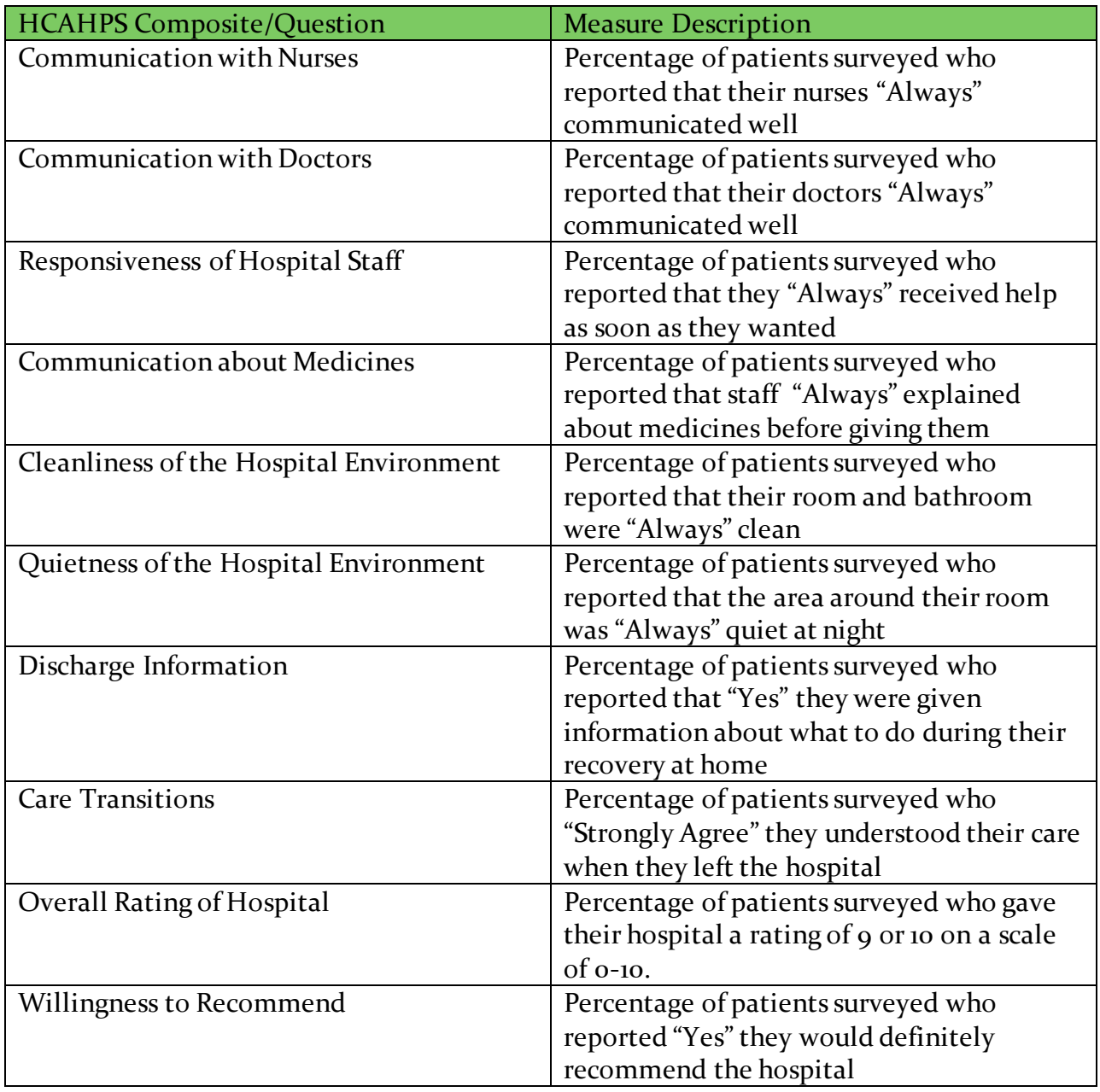

# <span id="page-10-0"></span>MBQIP Reporting Methods and Tools

# <span id="page-10-1"></span>**The Flow of MBQIP Data**

Below are overviews of how the MBQIP data flow from the Critical Access Hospital and then back as reports:

#### <span id="page-10-2"></span>**Outpatient Measures**

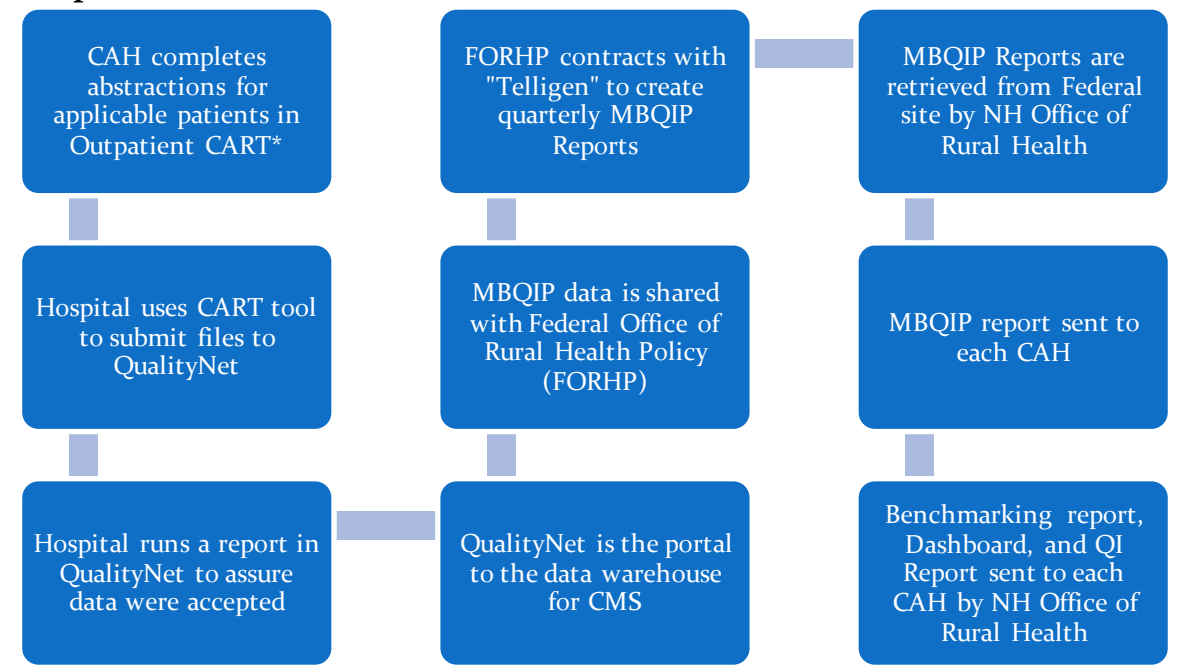

\*CART is CMS Abstraction and Reporting Tool. Hospital may use a vendor.

**OP-22 flow** is as above except it is entered once per year into **Quality Net Secure Portal**.

#### **HCP Data Flow**

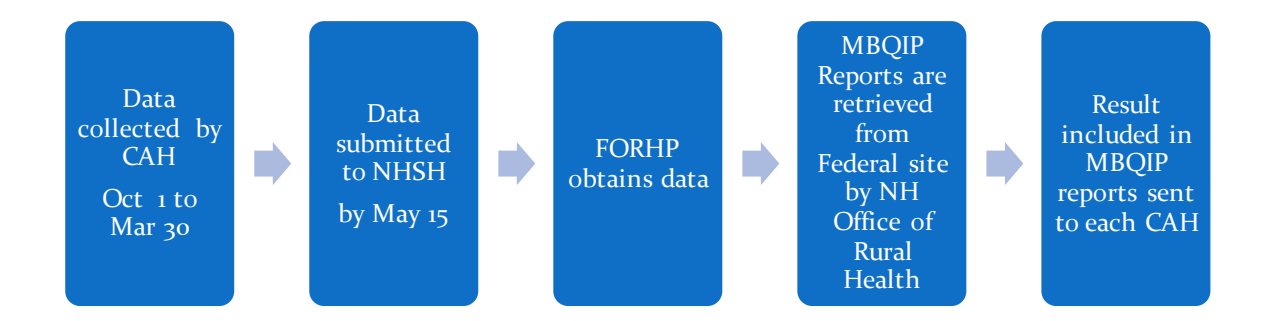

#### <span id="page-11-0"></span>**Inpatient Measure ED-2**

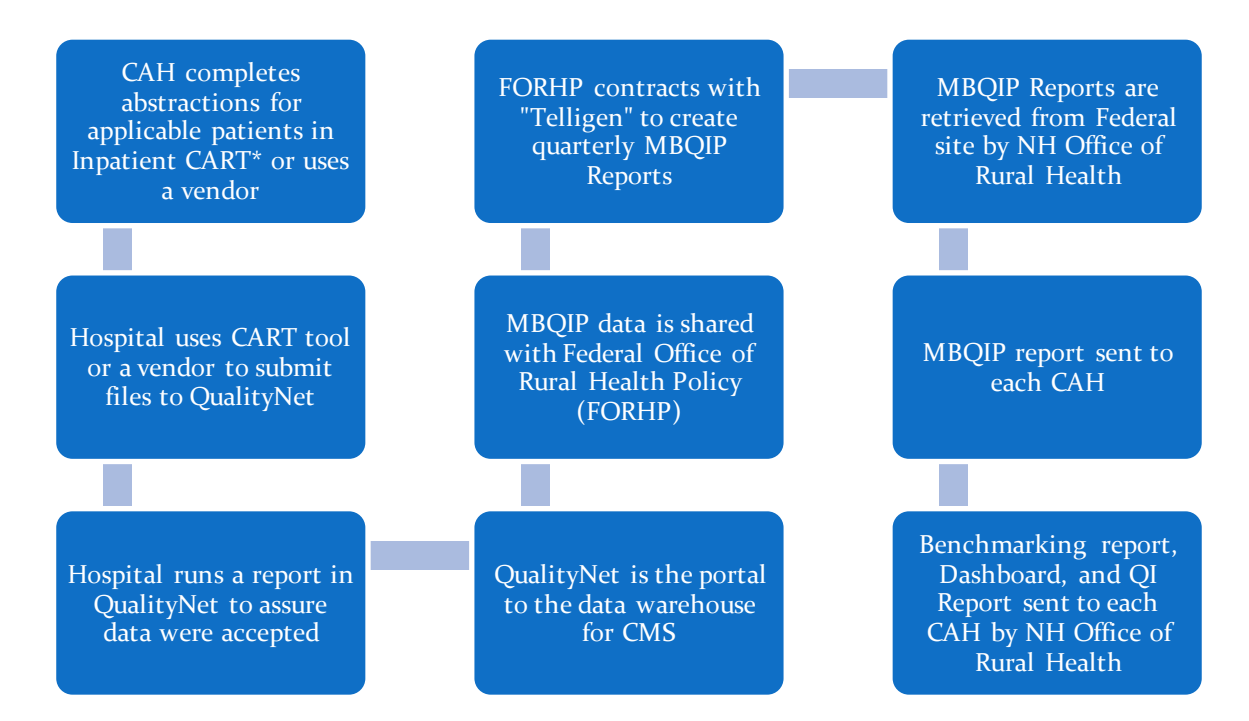

\*CART is CMS Abstraction and Reporting Tool. Hospital may use a vendor.

#### <span id="page-12-0"></span>**HCAHPS**

Each New Hampshire CAH uses a vendor to implement the surveys and submit the HCAHPS data to Quality Net. Then the process is the same as above.

#### <span id="page-12-1"></span>**Emergency Department Transfer Communication (EDTC)**

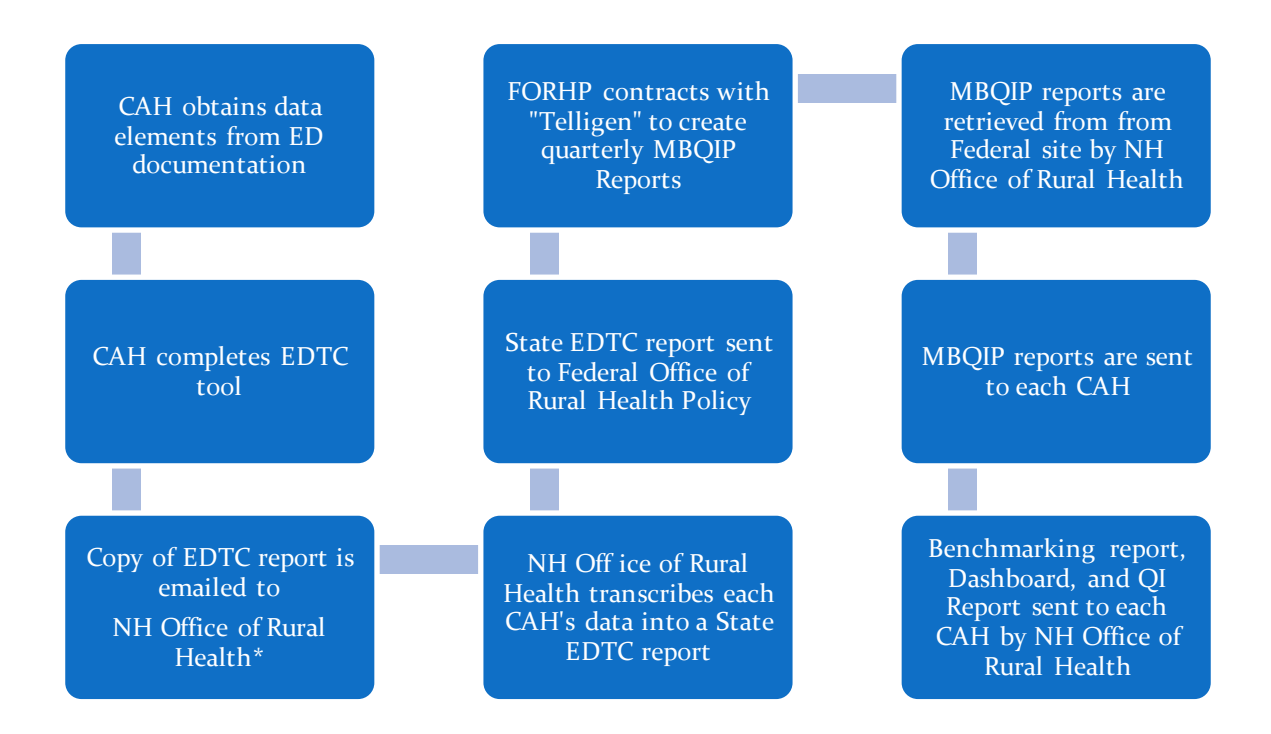

\*Current email address is: [Marie.Wawrzyniak@dhhs.nh.gov](mailto:Marie.Wawrzyniak@dhhs.nh.gov)

# <span id="page-13-0"></span>**CMS Outpatient and Inpatient Reporting Via Quality Net**

# **Step by Step Instructions for using CART**

(CMS Abstracting and Reporting Tool)

QualityNet Registration

- 1. Go to QualityNet.org and locate "Getting Started with QualityNet" (left hand side of the page) and then click on Registration, and then Hospitals- Outpatient (Hospitals-Inpatient)
- 2. Follow the directions to register a Security Administrator and then register all staff that will upload data to QualityNet
- 3. Once you are registered, go back to QualityNet.org, and click on Sign in Instructions in the "Getting Started with QualityNet" Section

<span id="page-13-1"></span>CART Set -up

**(**For those who have never used CART)

- 1. Ask your IT department where to install it (your computer, on a network drive etc.)
- 2. Go t[o www.qualitynet.org](http://www.qualitynet.org/)
- 3. On the right hand side of the page find **Downloads**
- 4. Click on **CART-Outpatient** (latest version)
- 5. Assuming you have never downloaded this before, you want the **Initial Installation of CART** (toward the bottom of the screen). This download includes something called the QMS 30 Module.
- 6. Work with your IT staff to download and install CART-Outpatient
- **7.** Log on as the **initial user**
	- User ID: opps
	- Initial Password:  $p@ssw0rd$  (that is a zero between the w and r)
	- Change the password and answer the security questions
	- Accept the terms and conditions
- 8. Set up provider information (the provider is your **hospital**) and user information
	- Click on the **Administration** drop down (top left corner of the screen) and then click on **Provider**
	- Enter your hospital's information in the **Provider Detail** section on the right side of the screen
	- Click **Save** (upper left of screen)
	- Click on **User** from the Administration dropdown (top left corner of the screen)
	- On the **User Detail** on the right side of the screen enter information for a user making sure you set up a System Administrator. Enter activation date

(today's date) and assure your hospital is showing in the Provider Detail section

- Click **Save**
- Log out under the **Security** tab.
- Log in as a System Administrator using the password p@ssw0rd
- Change password and set up security answers
- You are now ready to abstract and/or add more users

Download Inpatient CART

1. Go to [www.qualitynet.org](http://www.qualitynet.org/)

- 2. On the right hand side of the page find **Downloads**
- 3. Click on CART-Inpatient (latest version) then click on **CART Inpatient Upgrade**
- 4. Work with your IT staff to download and install the inpatient CART Upgrade
- 5. Open CART
- 6. Choose from the drop down menu
- 7. Log on as the "initial user"
	- $\bullet$  User ID: cart
	- Password:  $p@ssw0rd$  (that is a zero between the w and r)
	- Change the password and answer the security questions
	- Accept the terms and conditions

8. Set up provider information and user information

- Click on the **Administration** drop down (top left corner of the screen) and then click on **Provider**
- Enter your hospital's information in the **Provider Detail** section on the right side of the screen
- Click **Save** (upper left of screen)
- Click on **User** from the **Administration** dropdown (top left corner of the screen)
- On the **User Detail** on the right side of the screen enter information for a user making sure you set up as a System Administrator. Enter activation date (today's date) and assure your hospital is showing in the Provider Detail section.
- Click **Save**
- Log out under the **Security** tab.
- Log in as a System Admin using the password p@ssw0rd
- Change password and set up security answers
- You are now ready to abstract and/or add more users.

\*\*Everyone who uses CART will need to be set up as a user (abstractor or system admin). Be sure to set up at least 2 staff to be a system administrator so you have a backup in case you forget your password and get locked out. This is highly recommended. If you get locked out of CART that is freestanding (versus in a network) you have to re-download it.

# <span id="page-15-0"></span>Abstracting using CART

1. Set up provider preferences (must be a System Admin)

- Click on **Provider** from the Administration drop down
- Go to **Provider Preferences** Section and click on your hospital's name in the Provider Summary
- On the right side of the screen, select range of months for data you are reporting in the **Time Period** (note it is not a quarter- use the range that your quarter fits in)
- Select measure sets you are reporting (can click to deselect)
	- o Measure sets in Outpatient CART
		- OQR-AMI
		- **OOR-CP**
		- OQR-ED
	- o Measure sets in Inpatient CART
		- **IOR-IMM**
		- IQR-ED
- Click **Save**
- 2. Enter the Data
	- Log in if not already in CART
	- Go to **Patient Information** in the Administration Tab
	- Enter the patient's information in the Patient Detail Section and click on **Add Patient** at the bottom of the Patient Detail Section
	- The system will ask if you want to save or not.
	- The system will check for duplicates.
	- Click  $+$  to add another patient and so on.

Note: If you have already entered patients, you may use the search function to find a patient.

- Select the patient name in the Patient Summary Section
- Click on **Add Abstraction** (it is in the patient detail section on the right)
- Abstraction Pop-Up Screen appears. Enter information, click in the comment area, and click **Finish**.
- Enter the encounter date and arrival time
- Select the measure set
- Click on **Finish** (you may need to click in the comments section to get "Finish" to be available).
- Click on **Enable/Disable Questions Appropriately** and answer the questions in order
- Click on **Save** (Left upper corner of screen).
- A pop-up appears asking if you want to duplicate. Click **OK** to add another data set for this same patient. Otherwise click on Cancel.
- To edit or delete an abstraction
	- o In Abstraction drop down, click on **Search**
	- o Click on **Search** on next screen
	- o Click on **Patient**
	- o Click on **Edit Abstraction** at bottom of page (The Delete button is on the far right bottom of the page)
	- o Make Changes
	- o **Save**.

## <span id="page-16-0"></span>Submitting Data to QualityNet

- 1. Export Data from CART to a File in your computer/network
	- From the **Abstraction Search** screen, select one or more abstractions to export. Select multiples using Ctrl click. (You may also use search to sort a list of abstractions using the headers.)
	- Click on **export** at the bottom of the screen and you are now in Abstraction Export
	- Select file type- XML
	- Select Action Type-Add
		- o Note: this will save your file to the same place CART is located on your computer or network. If you want to save this somewhere else, use **Browse** to select another location
	- Click **Finish**
	- Click **Close**
- 2. A prompt pops up:
	- Click **OK** this will get you to the QualityNet website where you click on Outpatient (or Inpatient) Hospital Quality Reporting Program, Log in, and upload the file
	- Click **Cancel** you can upload the file later
- 3. Select **Secure File Transfer** (at top)
- 4. Double click on **Data Upload** folder
- 5. Double click on **Proddata** Folder
- 6. Double click on **OQR** or **IQR** Clinical Folder
- 4. Select **Upload**

5. Select the folder where your files are saved, then highlight the file(s) you are submitting. Click on **Open**

7. Wait. A virus scan will take place, and sent folder will appear.

# <span id="page-17-0"></span>**QualityNet Secure Portal**

The instructions below are for submitting **OP-22** via the Quality Net Secure Portal. These instructions assume you are already registered with Quality Net. The Secure Portal training may be found at [www.qualitynet.org,](http://www.qualitynet.org/) and then click on Secure Portal Enrollment Training in the Training section located on the right lower side of the web page.

1. Log into Quality Net Secure Portal located at the top of the qualitynet.org home page

2. On the My Tasks Page locate the Manage Measures section

3. In the Manage Measures section click on: **View Edit Structural Web-based Measures/Data Acknowledgement** (DACA)

4. You are now in the Select Program section. Click on **Outpatient Web Based Measures**. If you come to the Provider Selection Page, select your hospital by holding down the ctrl key while making the selection. Click **Continue**.

5. Select the applicable year. Payment year is 2 years after current year. For example, select 2019 for entering CY 2017 data. Click **Continue**.

6. You are now on the Outpatient Web-Based Measures Summary Page. Click on **OP-22**

7. Enter the appropriate numbers in the two boxes (numerator and denominator)

#### 8. Click **Calculate**

9. The percentage is displayed

10. If you made any errors in entering the numbers, click on **Edit** to make changes

11. Click **Submit**.

# <span id="page-18-0"></span>**NHSN (National Healthcare Safety Network)**

 **HCP** data are collected Oct 1- Mar 30 and the numerator and denominator are submitted to NHSN annually by May 15.

Please see [NHSN Flu Reporting Training](http://www.cdc.gov/nhsn/pdfs/training/hcp/hcp-flu-vaccination-summary-reporting-general-training.pdf) for specific instructions.

 **Patient Safety Component-Annual Facility Survey** submitted annually between January and March to NHSN. Please see [NHSN Hospital Survey](https://www.cdc.gov/nhsn/acute-care-hospital/enroll.html) for specific instructions.

# <span id="page-18-1"></span>**EDTC-Submitted to NH Office of Rural Health and Primary Care**

The EDTC data collection tool (excel based) may be found on [EDTC Resources](http://www.stratishealth.org/providers/ED_Transfer_Resources.html) or you may emai[l Marie.Wawrzyniak@dhhs.nh.gov](mailto:Marie.Wawrzyniak@dhhs.nh.gov) to receive the tool via email.

Step by step instructions for using the EDTC Tool:

- 1. On the first page enter your hospital's CMS number
- 2. Click on **Click here to start data collection**
- 3. Enter the information requested for your first patient
- 4. Click on **Add New Record** at the bottom
- 5. Click Yes
- 6. The Data entry form appears. For this patient answer each question by clicking on ° **Yes** or ° **No** or in some cases ° **N/A** when applicable
- 7. If you are unsure what documentation is required, you may click on **Data Specifications** to see exactly what is required
- 8. Click **Save** at bottom
- 9. On the saved pop up click **OK**
- 10. The next page shows the patient(s) you have entered. If you are not done entering patients click on **Add New Record**
- 11. Repeat for patients in your sample (0-45 enter all cases, 45 or more, enter 45 cases)
- 12. Click on **Reports**
- 13. You may email a scanned report, or an excel spreadsheet containing only the copied report page
- 14. *Do not email the entire tool*. It contains PHI.
- 15. Email report to: Marie.Wawrzyniak@dhhs.nh.gov.

# <span id="page-19-0"></span>MBQIP Key Resources and References

MBQIP Measures Fact Sheets

This booklet contains a one-page fact sheet for each MBQIP measure. It is highly recommended as a very useful resource. Have one on your desk if you are performing data collection and data entry for MBQIP.

The booklet may be found here **MBQIP** Measures Fact Sheet or ask Marie Wawrzyniak to email you a copy.

MBQIP Data Submission Deadlines

You will receive reminders via email of the dates MBQIP submissions are due. A one page overall deadlines chart may be found here: [Data Submission Deadlines](https://www.ruralcenter.org/tasc/resources/mbqip-data-submission-deadlines-charts)

MBQIP Reporting Guide

This booklet provides an overview of the various ways MBQIP data are reported. The booklet may be found here **MBQIP** Reporting Guide or ask Marie Wawrzyniak to email you a copy.

#### <span id="page-19-1"></span>**Training Videos**

Marie Wawrzyniak is available to provide "live" in-person training for you at your hospital. You may also find these training videos helpful:

QualityNet Secure Portal

[QualityNet Training](https://www.qualitynet.org/dcs/ContentServer?c=Page&pagename=QnetPublic%2FPage%2FQnetBasic&cid=1140190183112)

Using CART

[CART basics](https://www.ruralcenter.org/tasc/resources/cart-basics)

[Alternative training with video](http://www.qualityreportingcenter.com/wp-content/uploads/2017/03/OQR-3.15.17-2.mp4)

Video of how [to navigate in CART](https://www.youtube.com/watch?v=HgeXCjFyWg8)

Abstracting

[Abstraction Training](https://www.ruralcenter.org/tasc/resources/online-mbqip-data-abstraction-training-series-ask-robyn-quarterly-open-office-hour)

Reporting HCP via NHSN

[NHSN reporting](https://www2.cdc.gov/vaccines/ed/nhsn/)

This project is supported by the Health Resources and Services Administration (HRSA) of the U.S. Department of Health and Human Services (HHS) under grant number H54RH00022 - Rural Hospital Flexibility Program for \$431,566. This information or content and conclusions are those of the author and should not be construed as the official position or policy of, nor should any endorsements be inferred by HRSA, HHS or the U.S. Government